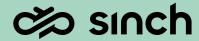

# Contact Pro 24q1

Show and Tell - December 2023

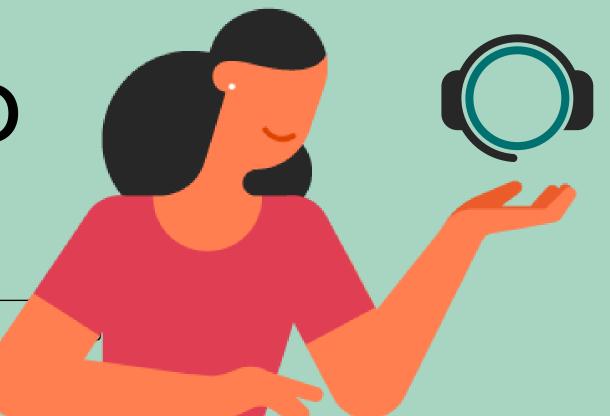

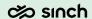

## Agenda

This 24q1 Show and Tell presentation is available in the <u>Contact Pro</u> <u>Community</u>.

And as always list of all changes including corrections will be available at <a href="https://docs.cc.sinch.com/">https://docs.cc.sinch.com/</a>

- 1. Communication Panel content and usability enhancements
- 2. Chat, messaging and email improvements
- 3. Dashboard content and usability enhancements
- 4. Outbound Campaign improvements
- 5. Sinch integrations for Contact Pro
- 6. Integration enablers and improvements
- 7. Miscellaneous improvements

# Communication Panel

content and usability enhancements

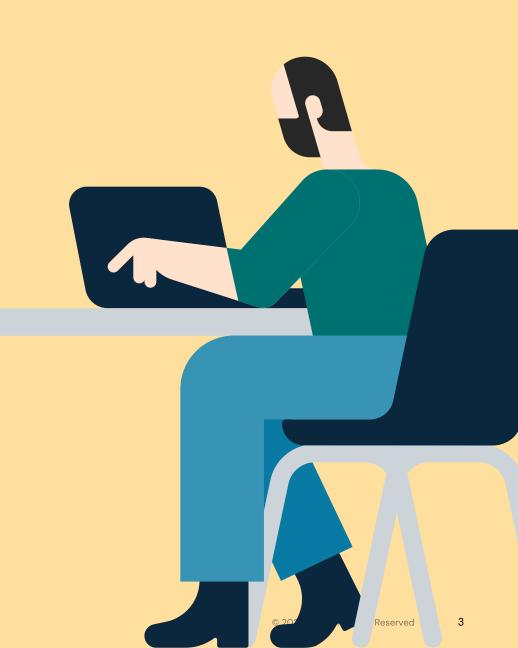

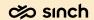

### Offering screens improvements

#### Improvements to the conversation offering screens.

- Revised look
- Info Bar (blue area) provides additional conversation specific information related to answering a conversation
- Define from SC whether to display a skill name and/or skill value requirement. (off by default)
- Callbacks show with scheduled time
- 'Original Queue' shown if conversation has been forwarded from its originating queue
- Waiting time now shown increasing during conversation offering

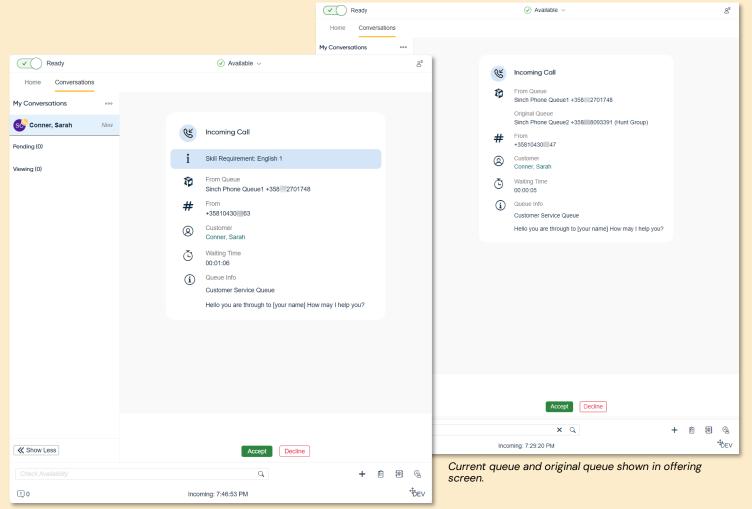

Skills and skill value can be shown when enabled in SC

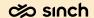

#### Offering screens improvements

#### Warm Transfer / Consultation Transfer

- Offering screen of a consultation call now shows info of both the consulting agent, the associated customer call and the original queue.
- During consultation call stage the consulted agent sees info related to the calling agent in the active handling screen
- Upon consultation ending and joining of calls, agent sees info related to the customer in the active handling screen

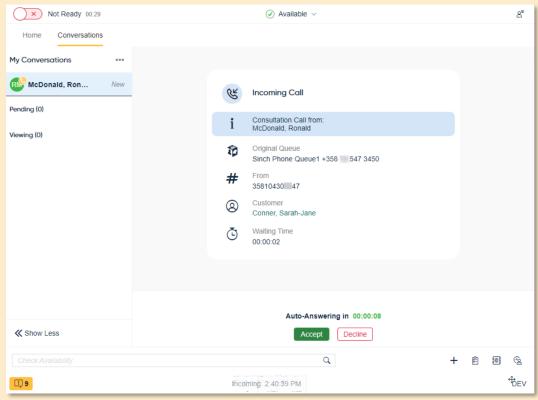

Offering screen for a consultation call. Info bar contains agent info followed by customer call info

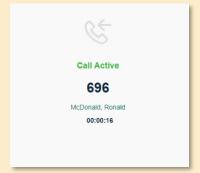

Active call view during consultation call

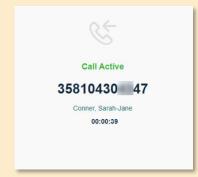

Active call view after joining calls

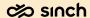

#### Improvements to Task based conversations

Tasks allow business to allocate an agent's time and resource to carry out an activity.

#### Improvements;

- Revised layout
- Pending state support for Tasks
- · Mark as Handled when Task in completed
- XRI task can be transferred to another user or to a queue.

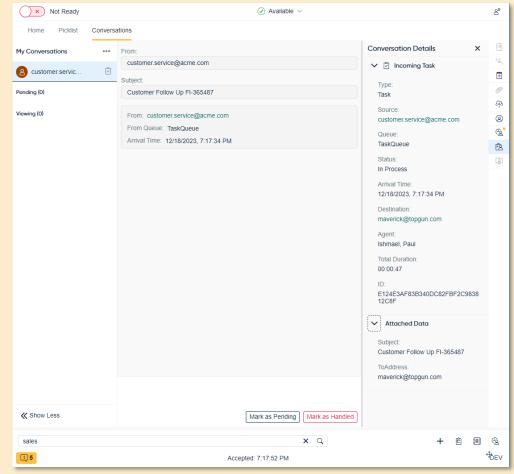

An XRI task in conversation view, Mark as Pending or Mark as Handled options

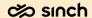

### Queue voicemail for actioning as a task

#### A task can now be created for a voicemail left to queue

- Based on usage of the newly offered Contact Pro custom voicemail IVR
- A task is then created and allocated to desired queue
- Agent receives voicemail as a task
- Embedded player for playback
- Use context menu option for desired next action
- Being a task, it can be set to a pending state to action later
- Voicemail recording can be downloaded locally based on user template permission

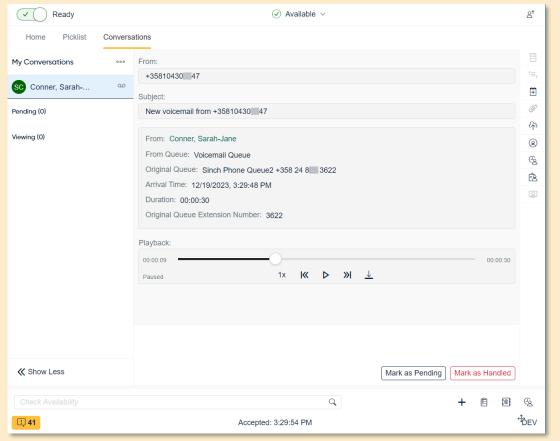

Voicemail as a task. Agent can take next action from same view: listen to voicemail, call customer, create a callback or end the task.

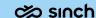

# Chat, messaging and email

improvements

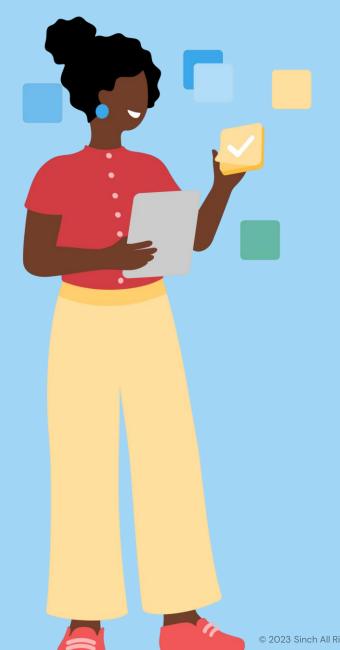

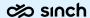

#### Several SMS numbers in one Conversation API app

Added support for business scenario where one Sinch Conversation API application has two or more SMS numbers and SMSs are handled in Contact Pro

- By default, Contact Pro routes incoming Conversation API conversation based on application ID, for example OIFWKGDTFIB176F8K4EBGQRCCC@sms.sinchconversation.com
- New functionality enables routing decision based on application ID and number, for example 01FWKGDTF1B176F8K4EBGQRCCC.358123123@sms.sinchconvers ation.com
- Customer needs to select which format to use, both are not support simultaneously. Option to enable number routing is in Chat Settings (default off).

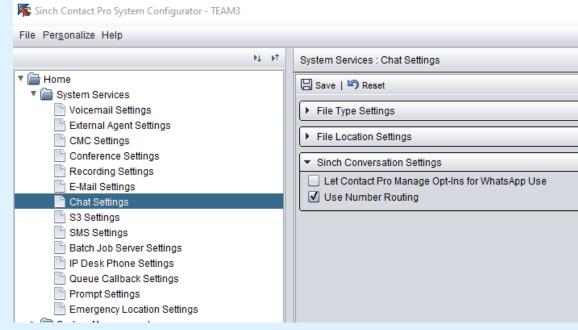

Use Number Routing option in Chat Settings

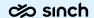

### Launchpad Improvements

#### New functionality for Chat Launchpad widget

- Separated Viber Business Message and Viber Bot to own channels
- Ability to add multiple custom channels

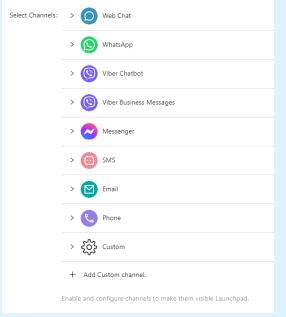

Viber BM & Viber Bot separated

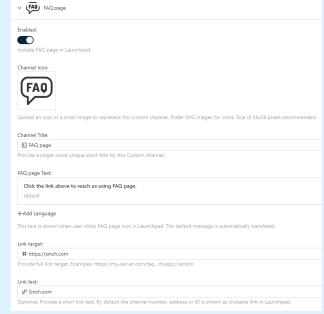

Custom channel config

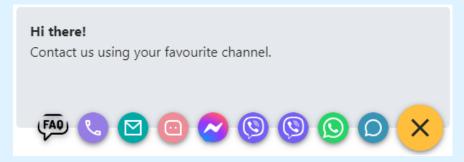

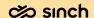

### Dashboard

content and usability enhancements

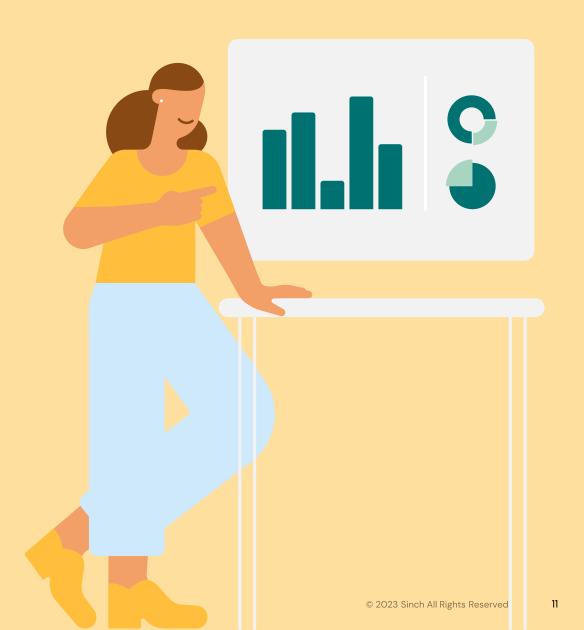

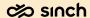

### Home view statistic presented in numerical format

# Card statistics can optionally be shown in a numerical format.

- Key figures are shown in a larger font making them especially useful when shown on a contact center's wallboard
- Any threshold criteria defined are then indicated via the font colour when threshold is met
- Donut charts represent ratio of calls handled vs false attempt and abandoned

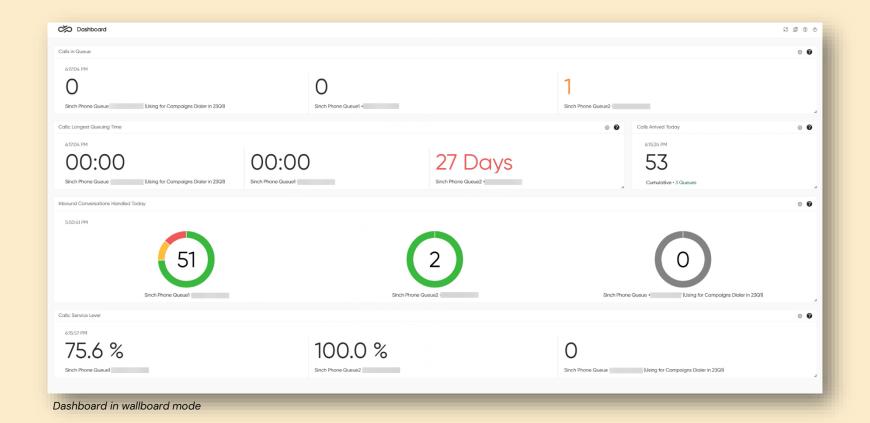

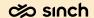

### Home view tab settings and carousel mode

User can define that the Home view tabs be cycled via an automated process

- Ideal for wallboard usage!
- User defines via Home view settings menu
- Rearrange tabs and define which to cycle through in carousel mode
- Set display duration for each tab
- · Enable carousel mode

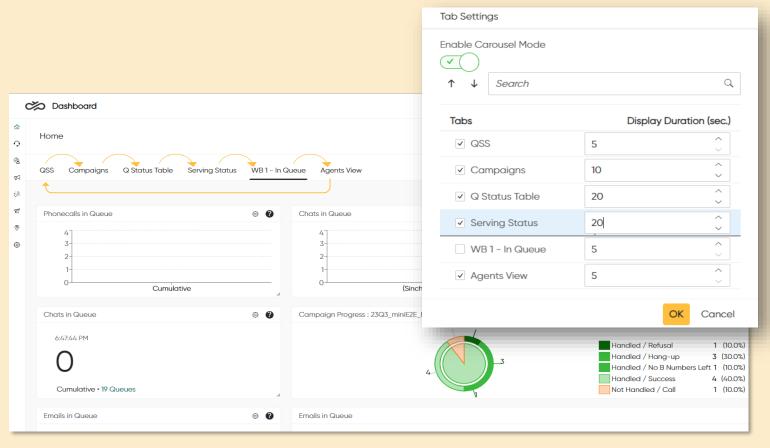

Carousel mode allows more statistics to be viewed via a contact center's wallboard

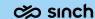

# Outbound campaigns

improvements

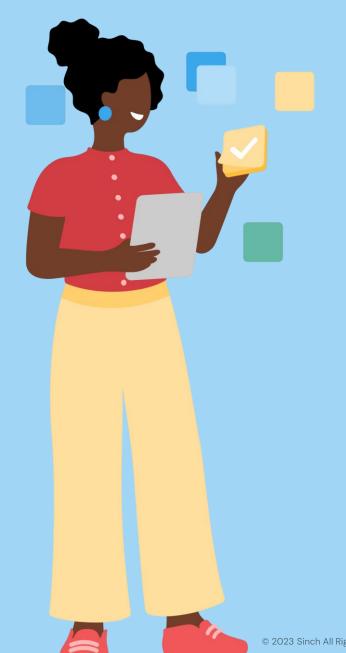

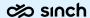

#### Automated campaign switching once quota achieved

Objective of a campaign may require a certain quota to be met (instead of calling 100% of customers on the list).

Business may then require agents move over to another campaign.

This procedure can now be automated:

- Set quota criteria as a percentage or as a value or either
- Define next campaign to switch to upon quota met
- More info in documentation

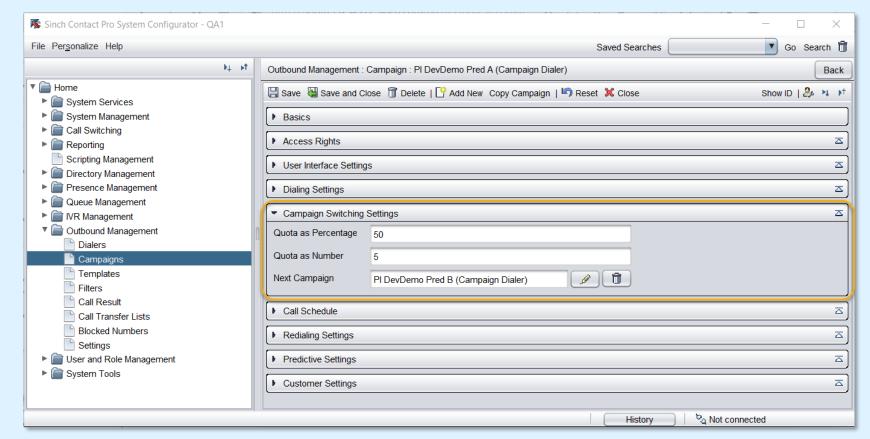

Campaign Switching Settings as seen in SC

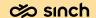

# Sinch Integrations

for Contact Pro customers

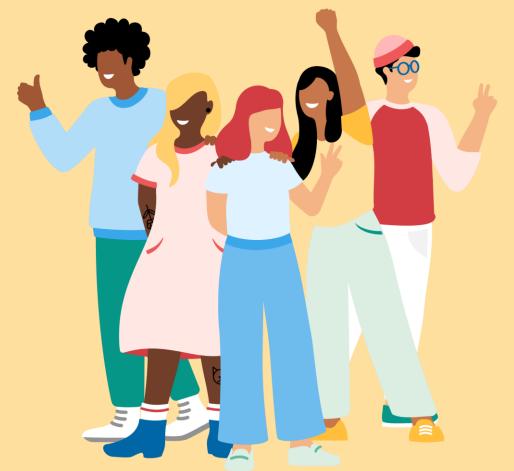

#### Sinch Chat - voice and video

Customer and agent can now add voice call or video call on top of an on-going Sinch Chat conversation

The functionality is supported in all Sinch Chat visitor-facing clients:

- Web chat widget
- IOS SDK
- Android SDK

The calling can be started by agent or by customer.

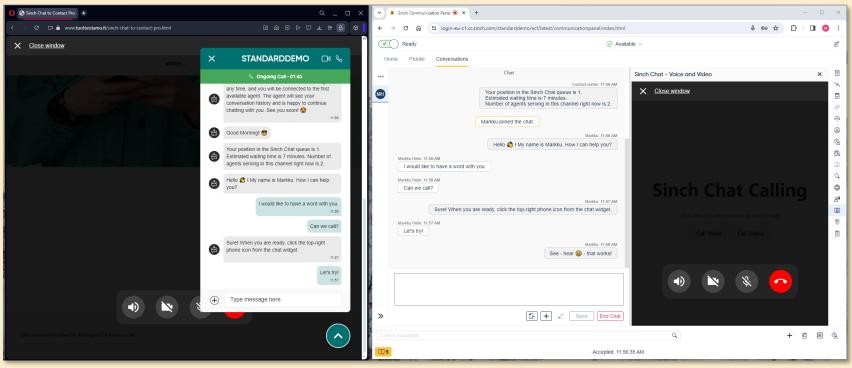

Customer on Sinch Chat + Audio call on a host web page.

Agent on Sinch Chat + Audio call on Communication Panel.

#### Sinch Chat - voice and video

Customer and agent can now add voice call or video call on top of an on-going Sinch Chat conversation

The functionality is supported in all Sinch Chat visitor-facing clients:

- Web chat widget
- IOS SDK
- Android SDK

The video is shown behind the visitor chat widget, enabling customer continue chatting while having the phone/video active.

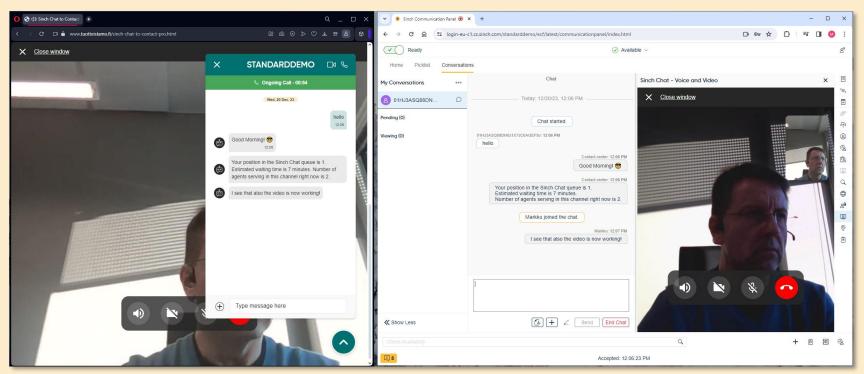

Customer on Sinch Chat + Video call on a host web page.

Agent on Sinch Chat + Video call on Communication Panel.

# Integrations

enablers and improvements

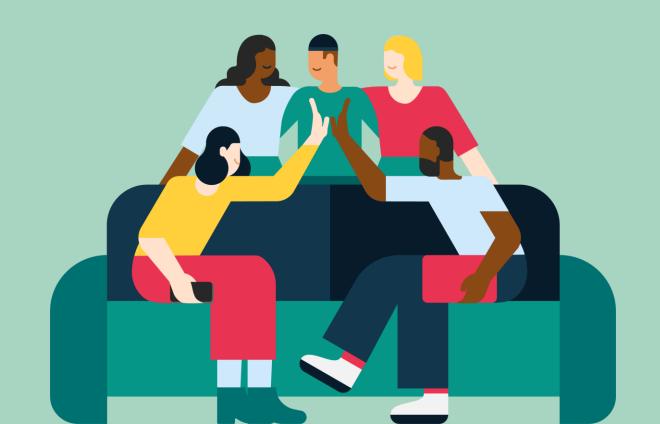

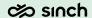

#### Restful APIs & OAuth 2.0

#### All Restful APIs are now available via strong authentication

- In 1st phase we ask you to request enabling of strong authentication via service ticket.
- Current authentication will be available until further notice.
- The new authentication is based on SAML or OpenID Connect and customer need to use own IDP service.
- Legacy SOAP based APIs are not affected.

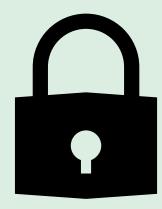

### Outbound Campaigns support added to Oll interface

### Outbound Campaigns are supported along with SAP CRM On-Premise.

- SAP Phone can be used to import Outbound Campaign contact list to Contact Pro.
- Supervisor can configure the Imported campaigns as per their requirements and execute them.
- In Preview mode, agents in the SAP Interaction Center are automatically presented with contact previews, offering the option to either Accept or Reject initiating a call.
- In Progressive mode, campaign calls are initiated automatically, with contacts opening in preview mode within the SAP Interaction Center.
- In Predictive mode, campaigns first connect with the customer, upon customer response, the call and contact preview are displayed to the agent in the SAP Interaction Center.

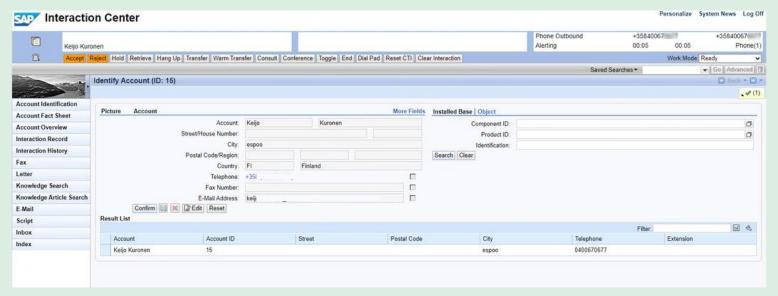

SAP CRM On-Premise Interaction Center

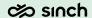

# Click to Connect - Click to Call extended to make outbound calls, create SMS and WhatsApp messages

- In SAP Service Cloud, an agent can connect with a customer through many channels by clicking on the customer's phone number, which opens the channel options in Communication Panel.
- The Make a Call option in the Communication Panel allows the agent to make an outbound call to the customer.
- The Create SMS option in the Communication Panel allows the agent to send an outbound SMS to the customer.
- The Create WhatsApp
  Message option in
  the Communication Panel allows
  the agent to send an outbound
  WhatsApp message to the
  customer.

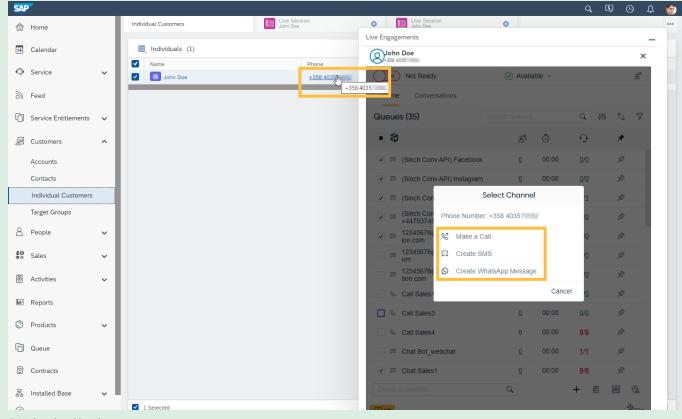

SAP Service Cloud

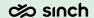

### Click to Connect - Click to Call extended to make outbound calls, create SMS and WhatsApp messages

- Selecting to Make a Call allows agent to select the From number and initiate an outbound call by clicking on Call button.
- Selecting to Create SMS allows agent to choose the From queue number and Reply Template for the outbound SMS message. Clicking on OK sends the message with selected Template.
- Selecting to Create WhatsApp message allows agent to choose the From queue and Reply Template for the outbound WhatsApp message. Clicking on OK sends the WhatsApp message with selected Template.

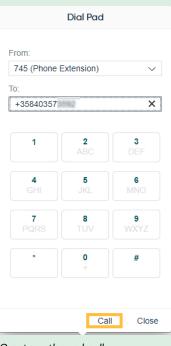

Create outbound call

|            | Create SMS |       |
|------------|------------|-------|
| From:      |            |       |
| SMS SAP +  |            | ∨     |
| To:        |            |       |
| +358       | 403573     |       |
| Reply Temp | late:      |       |
| (None)     |            | ~     |
|            |            |       |
|            |            |       |
|            | ОК         | Close |
|            |            |       |

| Create WhatsApp Message |                |   |
|-------------------------|----------------|---|
| From:                   |                |   |
| WhatsApp                | <del>!</del> . | ~ |
| To:                     |                |   |
| +358                    | 403573{        |   |
| Reply Templa            | ate:           |   |
| (None)                  |                | ~ |

Create WhatsApp message

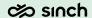

### Click to Connect configurations

- This capability can be activated for SAP Service cloud through User Settings Template.
- By default, this setting Enable Click-to-Connect for SAP Service Cloud (C4C) is turned off and requires explicit activation from System configurator.

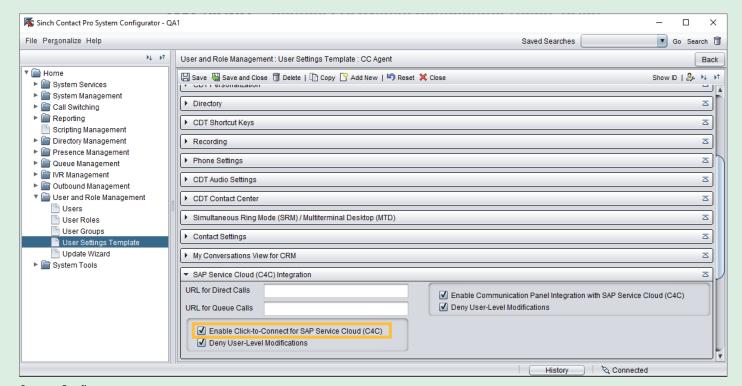

System Configurator

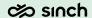

#### Communication Panel Control (CPC) library

Communication Panel Control (CPC) documentation is now officially available at documentation site

- Link to documentation https://docs.cc.sinch.com/cloud/api/CPC/index.html
- Link to test app https://docs.cc.sinch.com/cloud/api/CPC/playground/index.html

To recap, CPC library enables you to:

- Embed Communication Panel to any website
- Utilize conversation data in your host page, such as phone number for searching business partner
- Command Communication Panel from your host page, such as make a call or create new SMS or WhatsApp conversation.

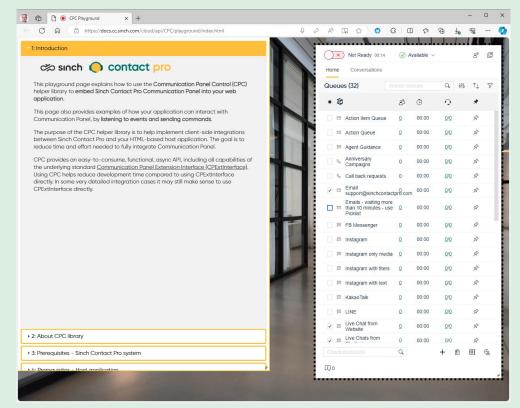

Communication Panel embedded to a website using CPC library

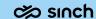

## Miscellaneous

improvements

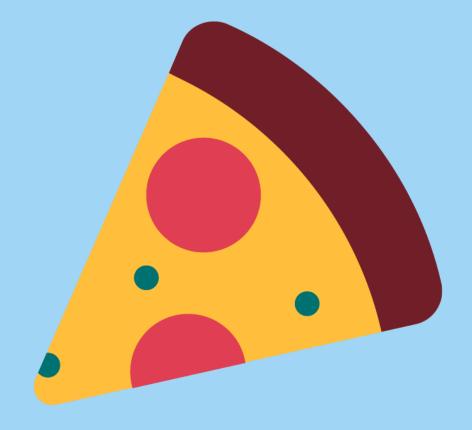

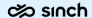

#### Voicemail Custom IVR

New voicemail IVR will be available for our customers.

#### Key benefits of the IVR are:

- Ability to manage greetings in SC
- Customize the voicemail experience to meet your needs and to collect additional business data to be shown for an agent
- Ability to create task from voicemail into a queue for an agent to handle

#### For agent, the new method enables:

- Build-in audio player and possibility to download the recording (limited via User Settings Template parameter)
- Ability to place voicemail as pending
- Ability to forward voicemail to a colleague or to a queue

End-to-end description will be available in Voicemail IVR document

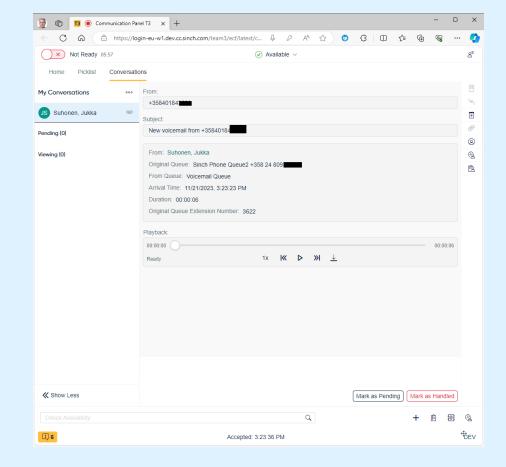

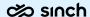

### Recording enhancement

Administrator can now define if external leg of call is included to queue recording.

Use case: Call transferred to external destination...

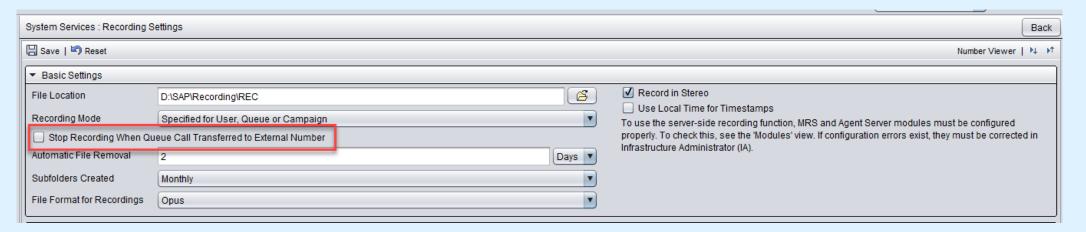

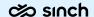

#### Best practice documents

We have started to write end to end type of documentation.

Please see what we have available now at Operation Guide -> Best Practices <a href="https://docs.cc.sinch.com/cloud/operation-guide/en/oxy\_ex-">https://docs.cc.sinch.com/cloud/operation-guide/en/oxy\_ex-</a>
1/common/best\_practices.html

We are looking forward for feedback and proposals for different topics!

#### Best Practices

Routing a Conversation to the Same Agent Agent Losing Internet Connection

Using Attached Data

Using Restful Interfaces

#### **Best Practices**

This section contains functional description and advices how to operate Sinch Contact Pro.

- · Routing a Conversation to the Same Agent
- · Agent Losing Internet Connection
- Using Attached Data
- Using Restful Interfaces

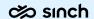

### System Configurator

Navigating to System Configurator launch page now gives to two options for Windows users to select from.

- Recommend option
- Alternative option for cases where recommended doesn't work

No changes for Mac users.

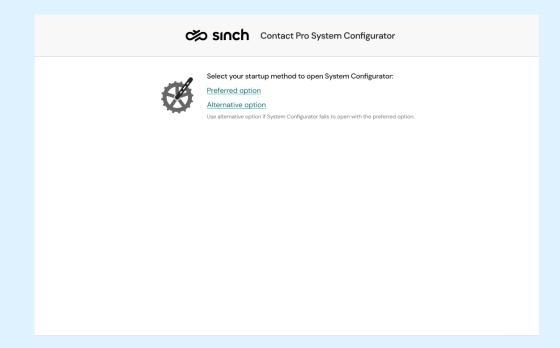

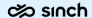

#### Misc of Misc

#### Restful Interfaces

• RCI / Call Switching Locations

#### Misc

 Barring Groups are now supported in User Import and Export

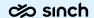

#### Release dates

Release to customers' test tenants: 3<sup>rd</sup> of January 2024

Release to customers' production tenants: 20th of January 2024

#### Sinch

- Follow us on YouTube Sinch Contact Pro https://www.youtube.com/channel/UC\_OEOXSWzDnApxK1kSLMPiQ
- Sinch Contact Pro community page <u>https://community.sinch.com/t5/Contact-Pro/bd-p/Contact\_Center</u>
- Help pages <a href="https://docs.cc.sinch.com/">https://docs.cc.sinch.com/</a>

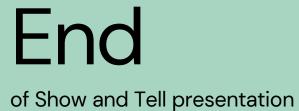